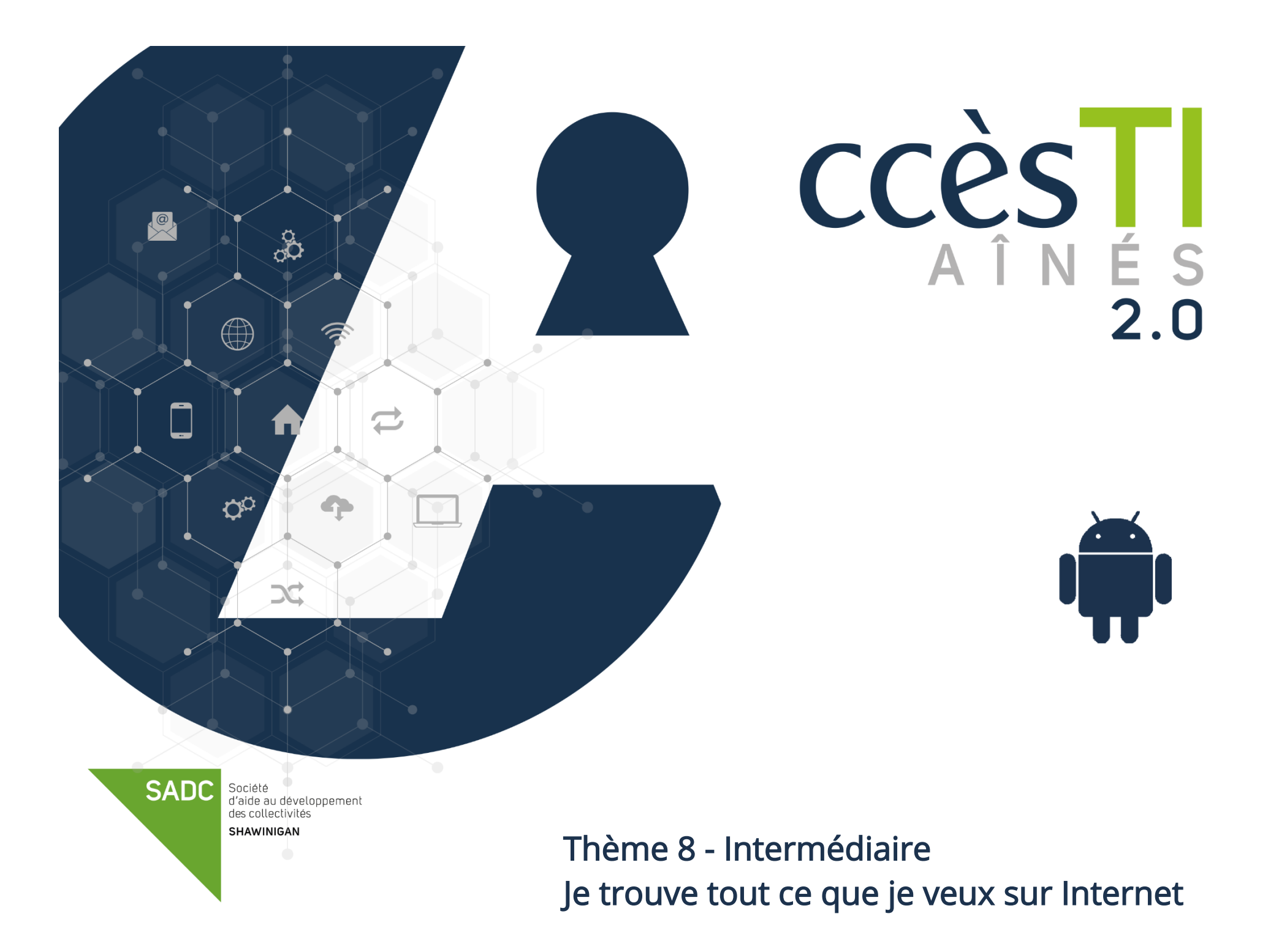

### Résolution de problèmes

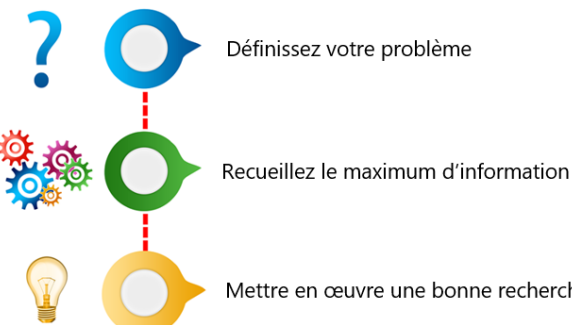

Mettre en œuvre une bonne recherche = De meilleurs résultats pour ainsi solutionner plus rapidement le problème

Il est tout à fait normal de se sentir impuissant face à un problème. Malgré qu'un problème puisse être épeurant ou fâchant, gardez en tête que chaque problème a une solution et s'il n'y a pas de solution, il n'y a pas de problème.

Parfois, via un moteur de recherche, le simple fait de retranscrire un message d'erreur obtenu sur votre appareil peut vous aider à comprendre ce qui se passe. Et si vous êtes chanceux, le site, le forum, etc., vous expliqueront comment le résoudre facilement.

Sinon, il sera nécessaire de bien comprendre le problème afin d'identifier les bons outils qui pourront vous aider.

Plus vous recueillerez d'information, plus la recherche du problème sera facile. Exemple :

- ➢ Connaitre votre système d'exploitation
- ➢ Trouver le numéro de modèle de votre appareil
- ➢ Si besoin est, connaitre le code d'erreur
- ➢ Etc.

Vous avez tenté une recherche de base et celle-ci s'avère inefficace? Ne perdez plus de temps, appliquez les étapes d'une bonne stratégie afin d'obtenir une recherche rapide et efficace.

Mettre en œuvre une bonne recherche requiert également parfois de sortir des sentiers battus, donc n'hésitez pas à explorer d'autres moteurs de recherche.

Pour terminer, dites merci à vos problèmes, car plus vous effectuerez des recherches de solutions, plus vous deviendrez autodidacte. Ainsi, plus vous deviendrez autodidacte, plus il vous sera facile de trouver des solutions.

#### Moteur de recherche Google

### Options avancées de recherche Google

#### Les moteurs de recherches spécifiques

Google propose de nombreux moteurs de recherche en particulier. Ils se révèlent particulièrement efficaces pour les recherches plus ciblées.

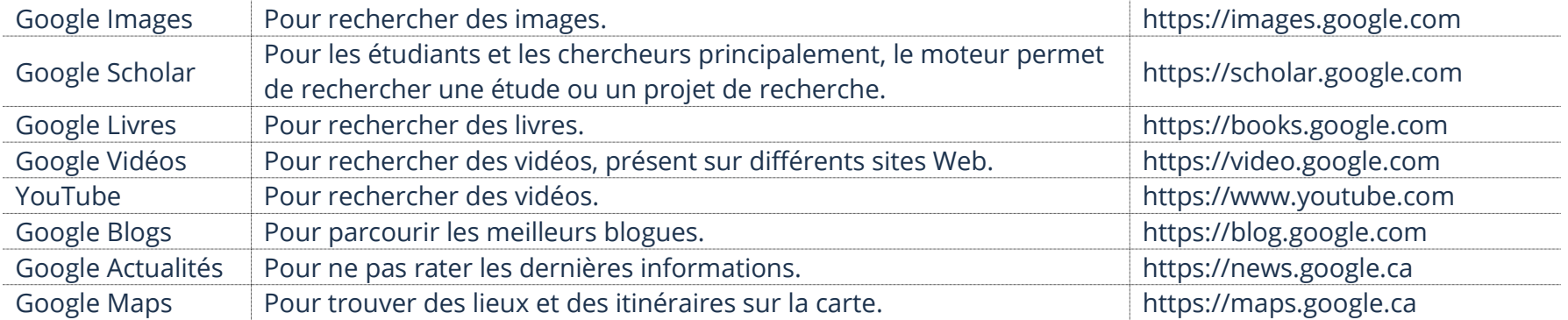

1. Dans la barre d'adresse, tapez l'adresse Web du moteur de recherche spécifique :

 $\leftarrow$   $\rightarrow$  C  $\rightarrow$  https://scholar.google.com

### Opérateurs de recherche dans Google

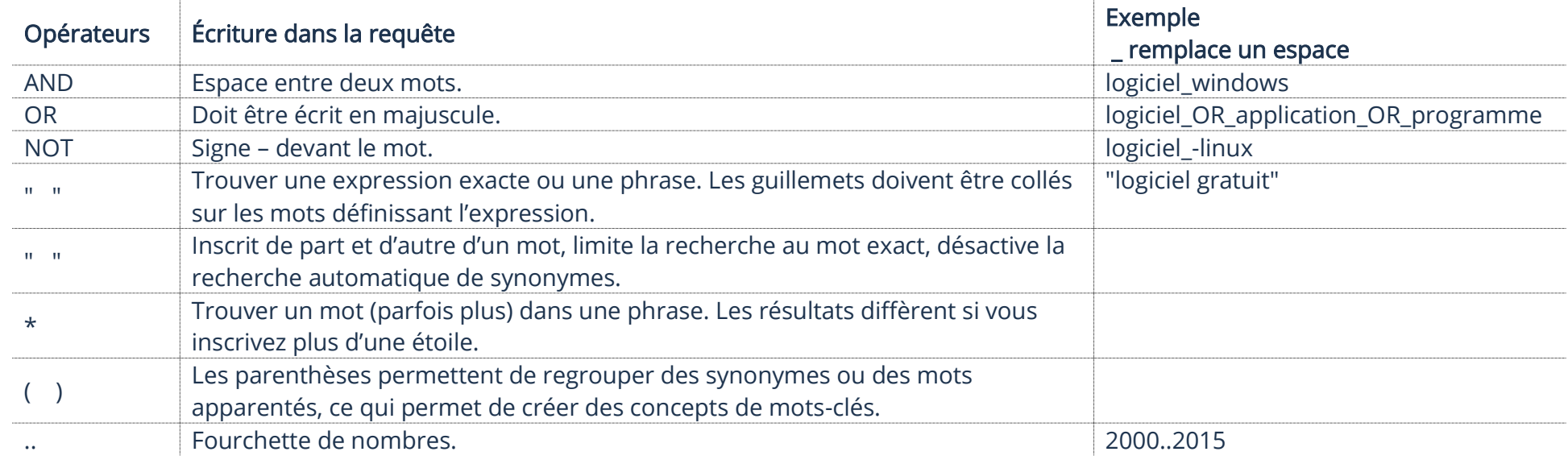

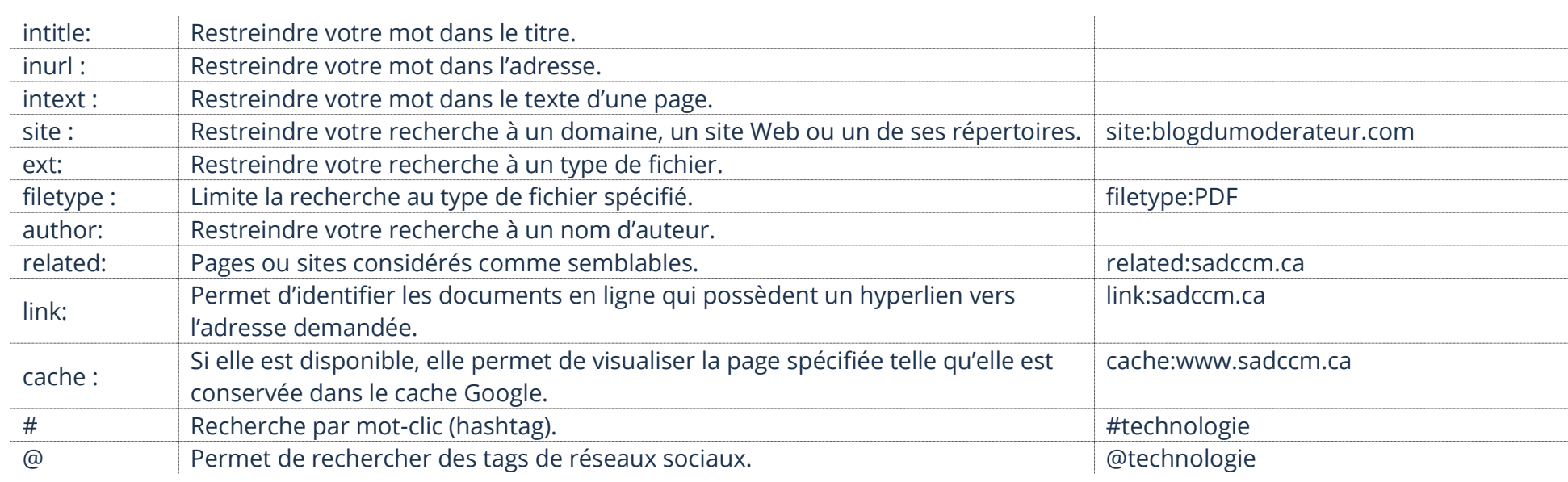

Pour des détails de bases avec les recherches Google, vous pouvez vous référer au thème 8, Je retrouve tout ce que je veux sur Internet

# Moteur de recherche Bing

Bien que Google soit le moteur de recherche le plus populaire en ce moment, il en existe d'autres. Si vous possédez un ordinateur avec le système d'exploitation Windows, vous remarquerez que le moteur de recherche par défaut dans votre navigateur Internet Microsoft Edge est Bing. Votre appareil Android est déjà, par défaut avec le navigateur Internet Google Chrome, il est donc concevable que le moteur de recherche soit Google.

Cependant, il est tout à fait possible que vous vouliez utiliser celui de Microsoft sur votre appareil Android.

1. Ouvrez votre navigateur et entrez l'adresse Web : [https://bing.com](https://bing.com/)<br>
sites<br>
Notez bien que sur un annoul :

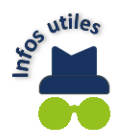

Notez bien que sur un appareil Android, à partir du Play Store, vous pouvez télécharger l'application Bing.

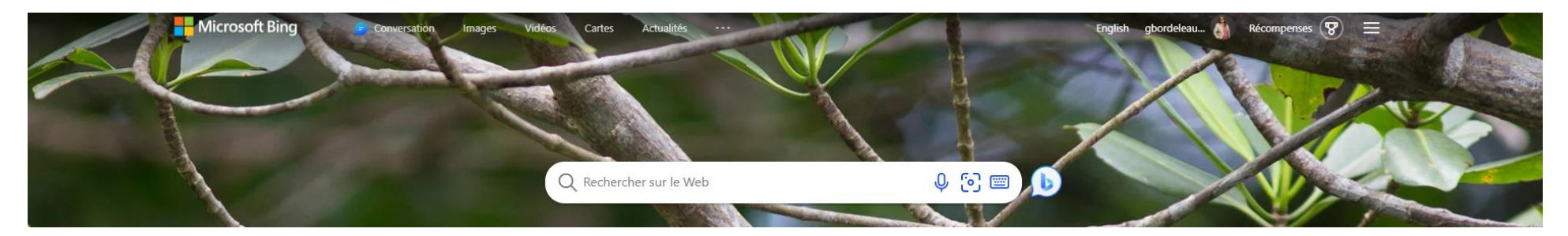

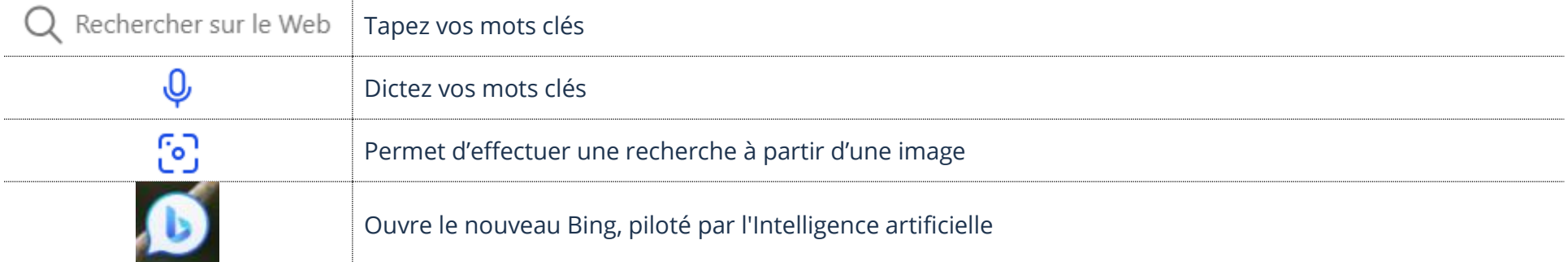

# Recherche de manuels

# Recherche du manuel de votre appareil

- 1. Dans votre appareil, touchez Paramètres  $\rightarrow \lambda$  propos de la tablette
- 2. Mémorisez ou inscrivez sur un papier le numéro de modèle de votre appareil
- 3. Effectuez une recherche avec comme mots clés : manuel français suivi de votre numéro de modèle

### Recherche du manuel de votre système d'exploitation Android

- 1. Dans votre appareil, touchez Paramètres  $\rightarrow \lambda$  propos de la tablette  $\rightarrow$  Informations sur le logiciel
- 2. Mémorisez la version (le chiffre) de votre version Android
- 3. Effectuez une recherche avec comme mots clés : guide d'utilisation Android suivi du chiffre de votre version

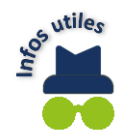

Si vous ne trouvez pas, effectuez une nouvelle recherche en modifiant les mots clés. Exemple : aide Android suivis du chiffre de votre version.

#### Streaming Google Chromecast

Si vous n'avez pas de télévision intelligente, Chromecast transformera votre télévision en plateforme de streaming. Vous pouvez ainsi profiter de séries, de films et de musique à partir de votre télévision. Exemple : Ici Tou.TV, TVA +, Netflix, Spotify, etc. Vous pouvez trouver la Chromecast dans plusieurs magasins. Chromecast vient maintenant avec une manette, le rendant plus facile à utiliser.

#### Nouveau Chromecast avec manette

- ➢ Vous devez posséder un compte Google ou en créer un
- ➢ La Chromecast doit être connecté à un port HDMI de votre télévision
- Le Chromecast doit être configuré sur le même Wi-Fi que votre téléphone intelligent ou tablette
- ➢ L'application Google Home doit être installée dans votre téléphone intelligent ou tablette
- Les applications de streaming sont téléchargées dans le Google TV de la Chromecast

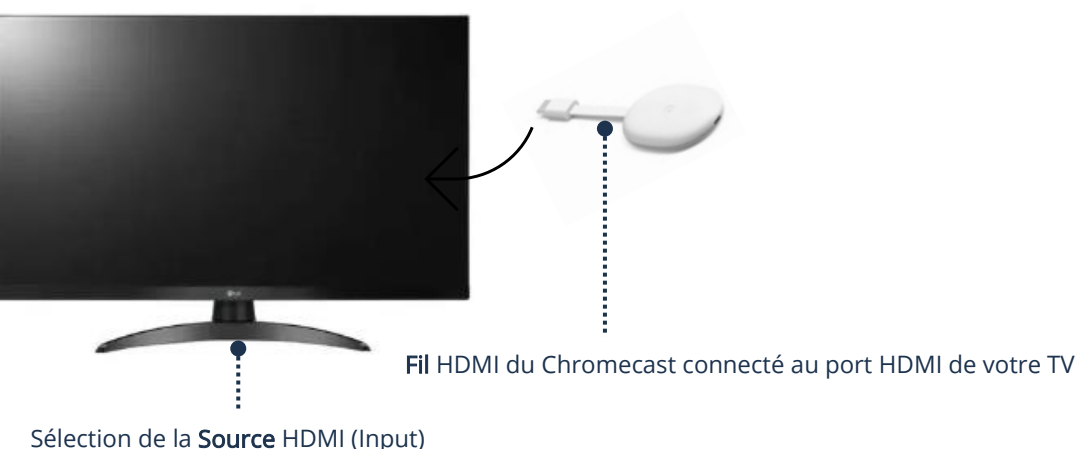

### Utilisation d'applications

Après que tout est bien configuré, vous pouvez utiliser votre manette afin d'installer de nouvelles applications et de les utiliser.

#### Téléchargement des applications dans la Chromecast

- 1. À l'aide de votre manette, sur l'écran d'Accueil, sélectionnez Rechercher
- 2. Tapez le nom de l'application que vous souhaitez installer
- 3. Si l'application est disponible, sélectionnez Installer

### Ouverture d'une application

- 1. À l'aide de votre manette, sélectionnez votre application afin de l'ouvrir
- 2. Pour revenir à votre écran d'accueil, sur votre manette, touchez le bouton Accueil

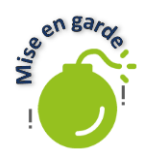

Vous devez faire attention, car tout n'est pas gratuit. Certaines applications demandent de payer afin d'utiliser leurs services de streaming.

### Chromecast sans manette

- ➢ Vous devez posséder un compte Google ou en créer un
- ➢ La Chromecast doit être connecté à un port HDMI de votre TV
- ➢ Le Chromecast doit être configuré sur le même Wi-Fi que votre téléphone intelligent ou tablette
- ➢ L'application Google Home doit être installée dans votre téléphone intelligent ou tablette
- ➢ Les applications de streaming sont téléchargées et installées dans le Play Store de votre téléphone intelligent ou tablette

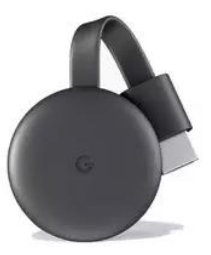

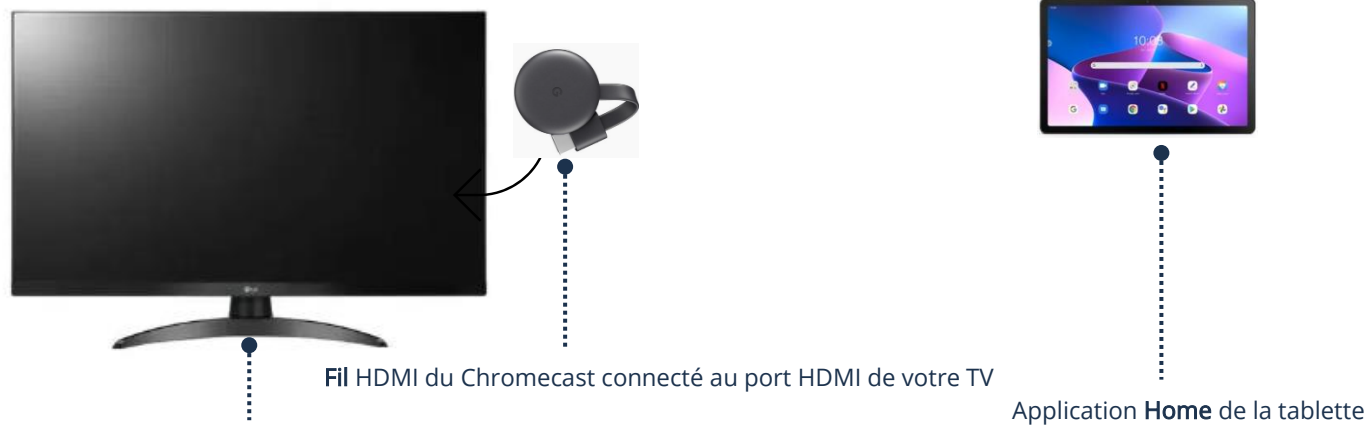

Sélection de la Source HDMI (Input)

### Utilisation d'applications

Après que tout est bien configuré, vous devez utiliser votre téléphone intelligent ou tablette afin d'installer de nouvelles applications et de les utiliser.

#### Caster du contenu vers votre téléviseur

- 1. Sur votre téléphone intelligent ou tablette, ouvrez une application compatible Chromecast
- 2. Dans le lecteur vidéo, touchez l'icône qui permet de castrer  $\mathbb{R}$  (dépendamment de l'application, l'icône n'est pas toujours affichée au même endroit)
- 3. Touchez l'appareil vers lequel vous voulez castrer (votre TV)
- 4. Pour arrêter la diffusion, touchez l'icône  $\frac{1}{2}$  Déconnecter<br>  $\frac{1}{2}$  Pour plus de détaile que l'interest

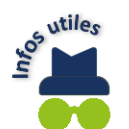

Pour plus de détails sur l'installation et la configuration, ouvrez votre navigateur Internet et entrez l'adresse Web : <https://support.google.com/chromecast/answer/10109990>

### Kijiji – Trouver des aubaines

Kijiji est un site Internet permettant aux gens d'y afficher des objets, services, etc., pour les vendre ou encore, les louer. Il s'agit, en quelque sorte, d'un marché aux puces sur Internet !

- Ouvrez votre navigateur et entrez l'adresse Internet : [https://www.kijiji.ca.](https://www.kijiji.ca/) Vous pouvez également trouver en tapant Kijiji sur Google
- 2. Vous arriverez à la page d'accueil du site Internet de Kijiji :

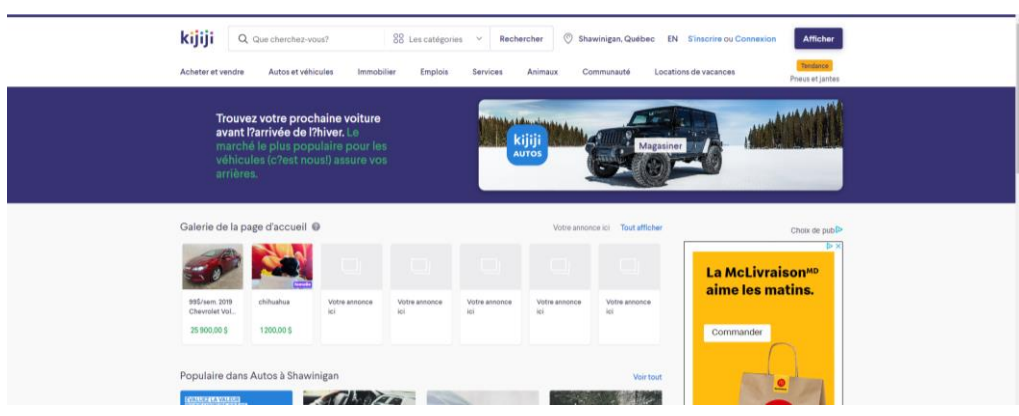

Nous pouvons maintenant explorer les fonctions et possibilités du site Internet Kijiji. Tous les sites Internet sont conçus afin d'explorer, voir et obtenir de l'information et des renseignements. Ils peuvent prendre plusieurs formes, tout dépend de l'utilité et des options offertes par le créateur du site Internet.

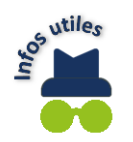

Notez bien que sur un appareil Android, à partir du Play Store, vous pouvez télécharger l'application Kijiji.

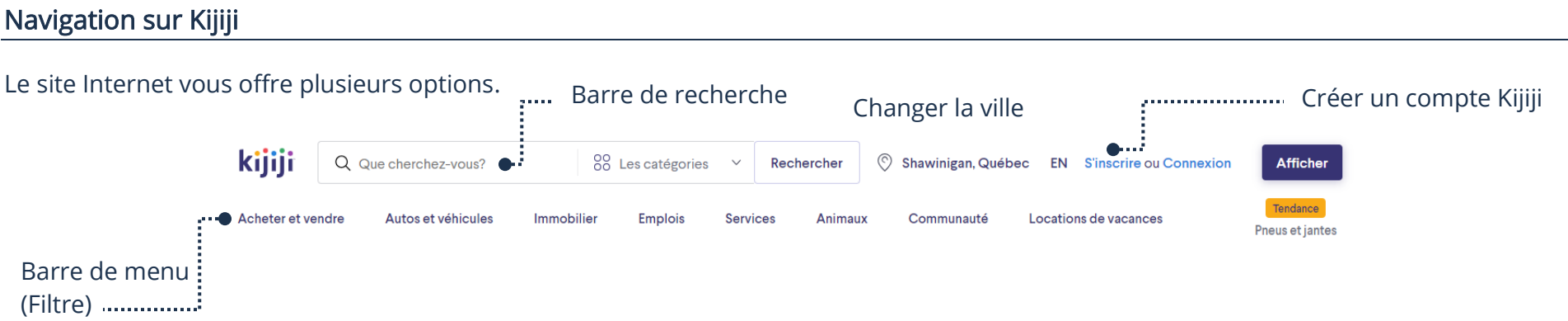

Vous pouvez changer la ville pour vos recherches. Si vous ne trouvez pas ce que vous cherchez, il est même possible de sélectionner une autre ville près de chez vous afin d'obtenir plus de résultats :

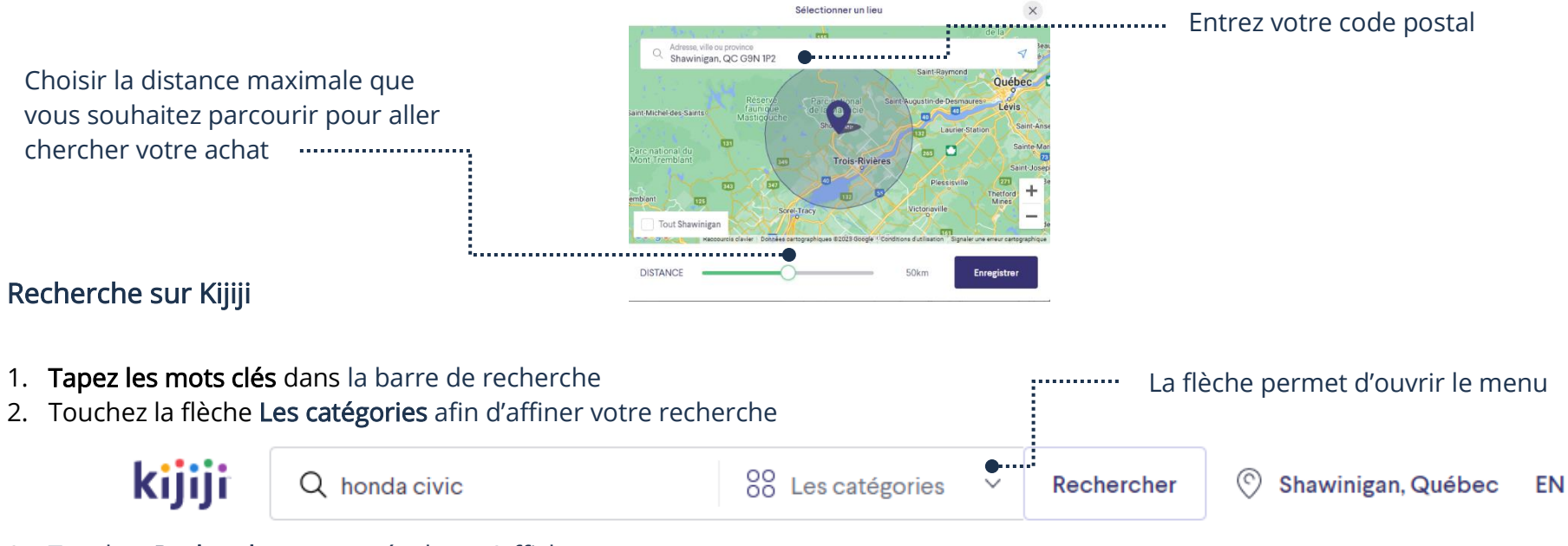

3. Touchez Rechercher et vos résultats s'afficheront

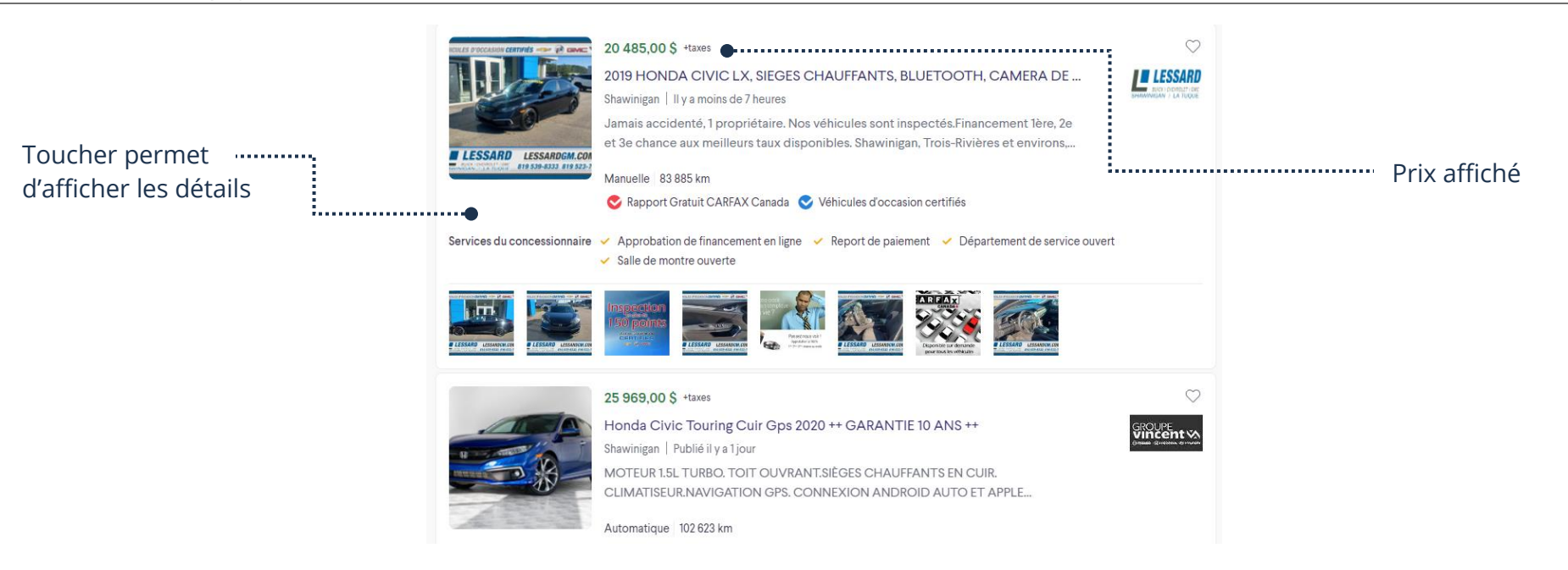

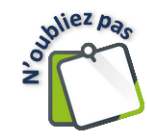

Si vous ne trouvez pas quelque chose qui convient (article, prix, etc.) vous pouvez revenir et effectuer la même recherche tous les jours! Les gens vont afficher de nouvelles offres constamment. Si vous êtes chanceux, vous finirez par trouver ce que vous cherchez. C'est vrai pour la majorité des sites Internet. La plupart sont mis à jour quotidiennement.

# Triage d'une recherche

Il est possible de trier les résultats de votre recherche afin de les classer dans un ordre en particulier :

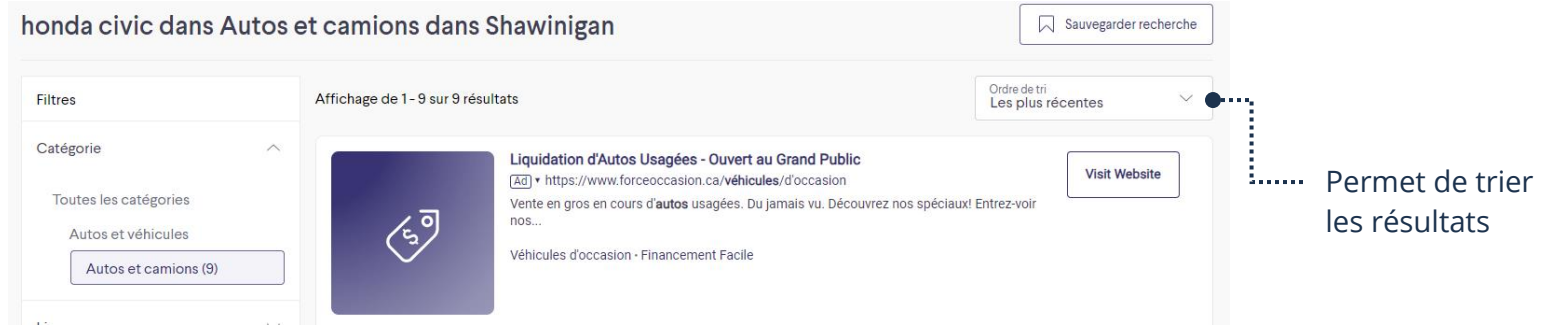

1. Touchez la flèche afin d'afficher le menu pour trier vos résultats. Vous n'avez qu'à sélectionner ce que vous voulez.

Thème 8 : Je trouve tout ce que je veux sur Internet Intermédiaire Android

| Les plus récentes        | Triage de l'annonce la plus récente à la plus ancienne                                                                     |
|--------------------------|----------------------------------------------------------------------------------------------------|
| Les moins récentes       | Triage de l'annonce la plus ancienne à la plus récente                                                                     |
| Prix : bas à élevés      | Triage des prix, du moins coûteux au plus coûteux                                                                          |
| Prix : élevés à bas      | Triage des prix, du plus coûteux au moins coûteux                                                                          |
| Meilleure correspondance | Inutile si vous avez bien appliqué la stratégie de recherche, fera<br>ressortir les résultats optimaux selon vos mots-clés |
| Kilomètre : bas à élevés | Triage du plus près de votre location au plus loin de votre location                                                       |
| Kilomètre : élevés à bas | Triage du plus loin de votre location au plus près de votre location                                                       |

### Les transactions

### Votre compte

Pour bien utiliser toutes les fonctions et faciliter la communication avec les vendeurs, vous avez besoin de vous créer un compte.

### **S'inscrire**

- 1. Sur la page d'accueil de Kijiji, sélectionnez S'inscrire
- 2. Suivez les étapes et inscrivez les informations demandées afin de créer votre compte

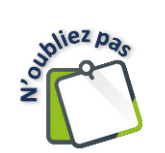

Vous devez taper votre adresse de courriel et choisir un mot de passe, nous vous conseillons de noter ses informations et de les garder en sécurité afin de pouvoir vous reconnecter.

# Connexion

- 1. Sur la page d'accueil de Kijiji, sélectionnez Connexion
- 2. Tapez votre adresse de courriel ainsi que votre mot de passe et touchez Connexion

### Communication avec le vendeur

Si vous souhaitez avoir plus de renseignements, acheter ou faire une offre, vous devez communiquer avec le vendeur.

Lorsque vous sélectionnez une annonce, une nouvelle page apparaîtra avec des photos et détails de l'article. Vers la gauche, une boîte vous permettant de communiquer avec le vendeur.

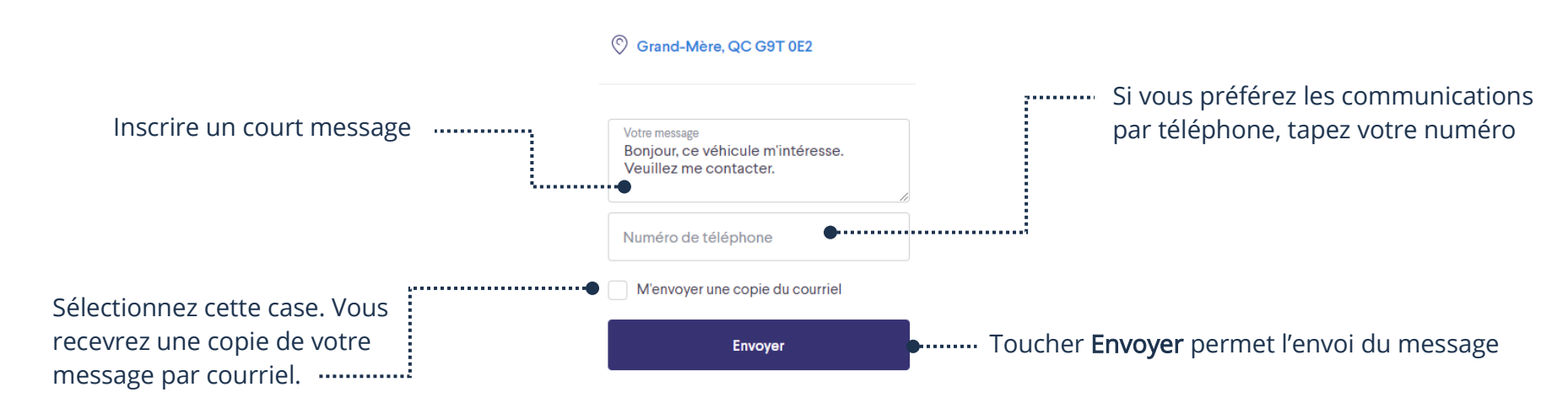

Voici ce qui arrivera lorsque vous aurez envoyé le message :

- ➢ Un courriel contenant votre message sera automatiquement envoyé au vendeur
- Le vendeur pourra alors vous répondre
- ➢ Si le vendeur répond, vous recevrez un courriel vous indiquant le message et vous pourrez communiquer avec lui afin d'aller chercher l'objet et le payer

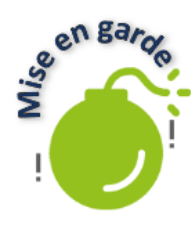

Prenez garde lors des transactions. Comme dans n'importe quel domaine, des gens mal intentionnés peuvent essayer de vous frauder. N'envoyez pas d'argent avant d'avoir vu l'article et être en mesure d'aller le chercher. Attention également si le vendeur vous demande un dépôt. Il arrive que vous envoyiez de l'argent et n'entendiez plus parler du vendeur. C'est pourquoi il est préférable de payer une fois sur place. Si le vendeur ne veut pas et insiste pour un paiement à l'avance, il est souvent préférable de simplement laisser tomber et chercher de nouveau votre article pour faire affaire avec un autre vendeur. Également, ne donnez pas d'informations personnelles. Exemple : les numéros de votre carte de crédit.